# **Gotta Catch It All – Free Screencasting Tools**

**Presented by: Alissa Galyean, Megan Prendergast, Chris Rabideau, and Melanie Sokol**

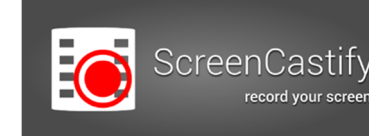

 **Screencastify Features** 

#### **Free Features:**

- Record up to 10 minutes per video with an embedded Screencastify watermark
- Make up to 50 recordings each month
- Upload to Google Drive or YouTube

#### **Paid Features:**

- Unlimited recording length and number of recordings
- No watermark

<del>★★★★☆</del> (5345)<br>4,268,026 users

It can: - Display notifications

**INSTALL NOW** 

Cropping and trimming tools

Add "Screencastify (Screen Video Recorder)"?

Communicate with cooperating websites<br>\* Modify data you copy and paste - Capture content of your screen

O

Cancel Add extension

MP4 and Animated GIF export

#### **Installing Screencastify:**

- 1. In Chrome, navigate to **https://www.screencastify.com/**
- 2. Click **Install Now.**
- 3. Screencastify will download.
- 4. Chrome will ask if you want to add Screencastify.
- 5. Click **Add extension**.

### **Setting Up Screencastify:**

- 1. Click the Screencastify logo  $\blacksquare$  on the toolbar.
- 2. Choose where to store your recordings and clic
- 3. Click **Sign In** to link to your Google account.
- 4. Select the correct Google account.
- 5. Select your **Tab Recording** options.
- 6. Select how you will be using Screencastify.
- 7. Select your age demographic.

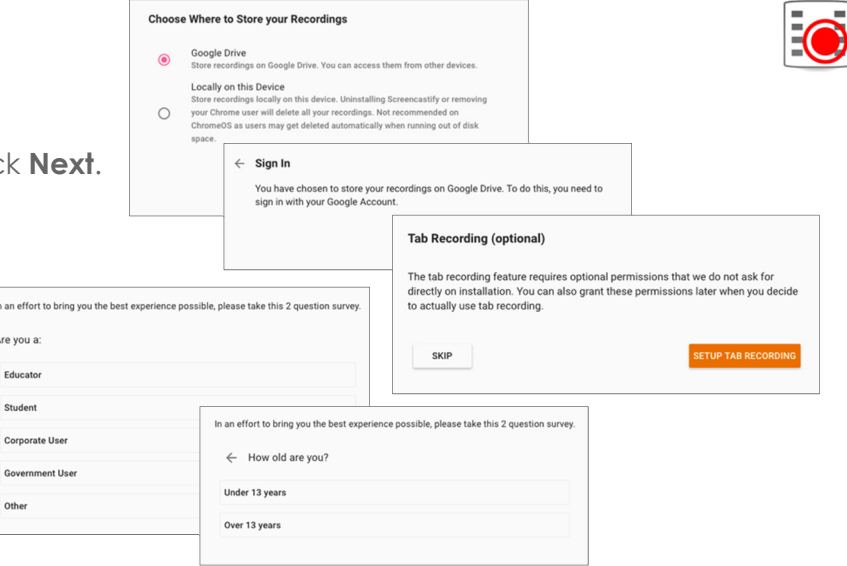

#### **Recording with Screencastify:**

- 3. Click the Screencastify logo  $\blacksquare$  on the toolbar and select your recording option:
	- a. Tab
	- b. Desktop
	- c. Cam (Camera)
- 4. Select the option to share your Entire Screen or a specific Application Window then click **Share**.
- 5. There will be a 3-second audio countdown and then the recording will start.

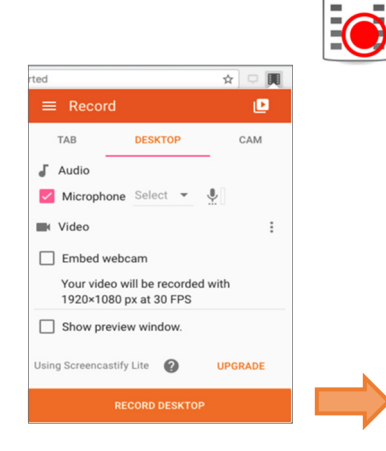

# **Recording with Screencastify Continued:**

1. The video recorder reminder will appear at the bottom of the screen being recorded. Click **Stop sharing** to end the recording.

| Screencastify (Screen Video Recorder) is sharing a window.

EO

2. Screencastify will send the recording to your selected option.

*Note: It may take a few moments for your recording to load in Google Drive.* 

#### **Viewing Your Screencasts:**

- 1. Click the Screencastify logo  $\frac{1}{2}$  on the toolbar and click  $\frac{1}{2}$  to open the menu.
- 2. Click **Your Recordings** to view your screencasts.
- 3. Click on the screencast you want to view. This will open the Info Screen with the:
	- a. Date & time of recording
	- b. Where the recording was uploaded to
	- c. Shortcut to copy/share a link to your recording
	- d. Length of recording, size of recording screen, and file size

## **Sharing with Google Drive:**

- 1. On the Info screen, click **Share** state to copy the link to the clipboard.
- 2. Press **Ctrl+V** to paste the link in an email or into your browser.

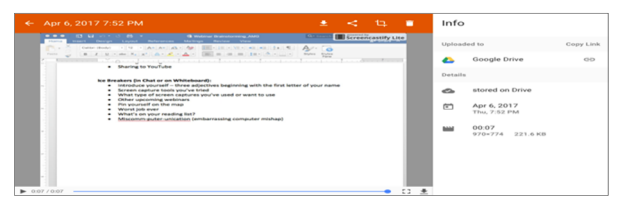

3. Click on the share logo again to open the recording in a new window.

# **Save Video to a Disk:**

- 1. On the Info screen, click **Download**
- 2. Click **Save Video to Disk**. A .webm (web media) file will download.
- 3. Click on the downloaded file to open it in your web browser.

# **Export Video (Premium Feature):**

The premium (paid) version of Screencastify allows you to export your recordings to your device as an:

- Animated GIF (size options available)
- MP4 video.

#### **Additional Resources:**

#### **www.screencastify.com**

**www.sitepoint.com/tips-for-recording-screencasts/** - 15 Handy Tips for Recording Engaging Screencasts by  **https://shawnhesketh.com/create-screencasts/** - How to Create Screencasts that Don't Suck

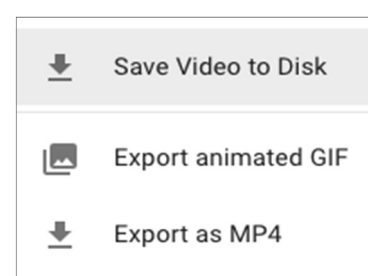

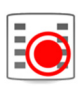

Share Recording Share on: C & Google Drive @ @ Youtub Channel: **197** Alissa Gal

2. Select **YouTube** to Share on and click **Upload**.

**Stop sharing** 

My Account

Your Recording

**Co** stored on Dri<br> **CO** Apr 6, 2017<br>
The 7.52 PM  $\mathbf{m} = \begin{bmatrix} 00.07 \\ 979-774 & 221.643 \end{bmatrix}$ 

 $\Theta$ ΙD. Hide

**Sharing with YouTube:**

1. On the Info screen, click **Share** .

- 3. Connect to your YouTube account (if needed).
- 4. The recording will upload and display in the Uploaded to menu.
	-

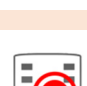